## **Упражнение 2. Создание модели с использованием булевых операций**

1 Создадим трехмерную модель детали ВКЛАДЫШ согласно представленной иллюстрации (рис. 1.).

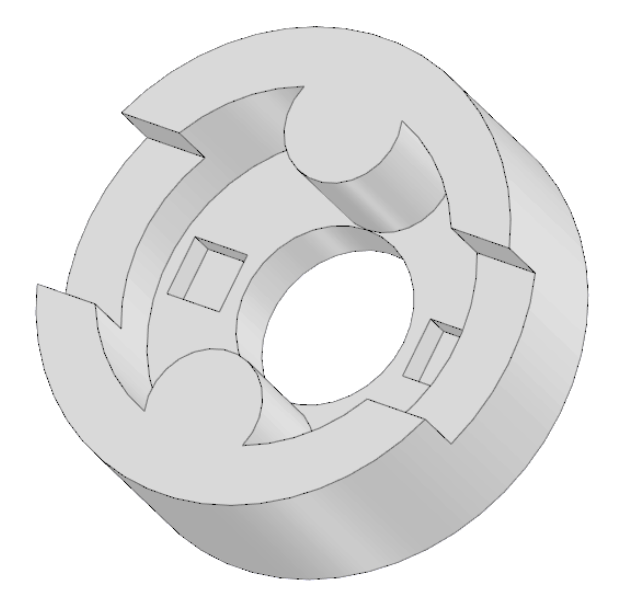

Рисунок 1 – Вкладыш

1.1 Создайте новый документ. На домашней странице нажмите на кнопку

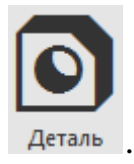

1.2 Выберите в древе плоскость XY и создайте на ней новый эскиз (рис.2).

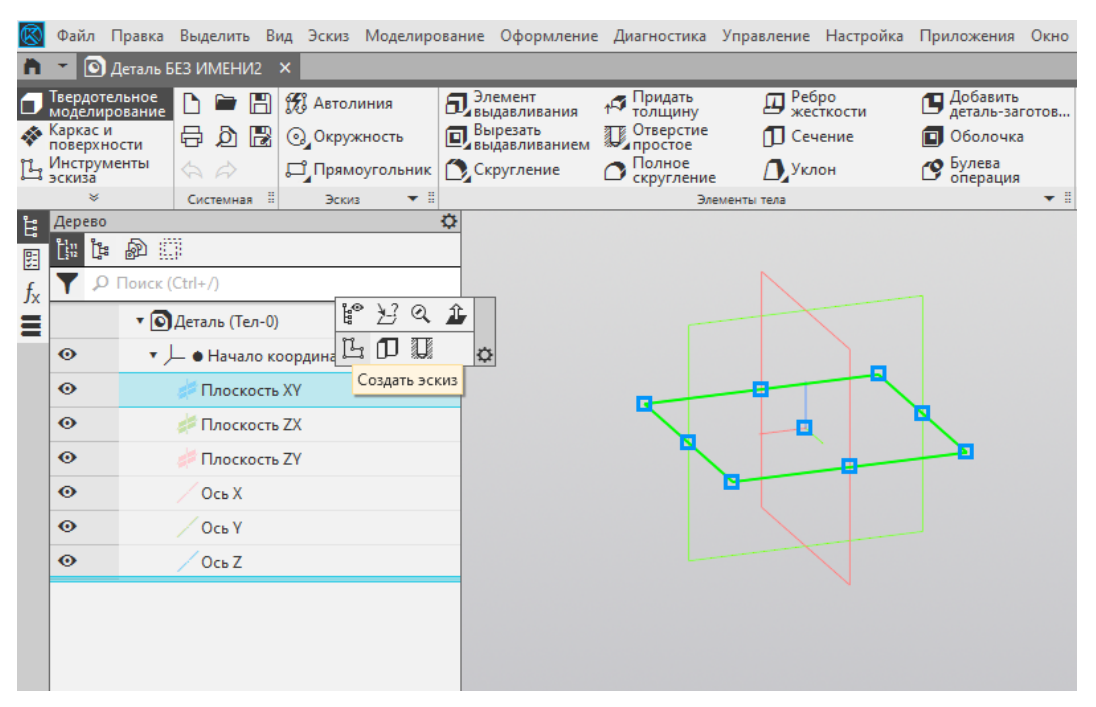

Рисунок 2 – Создание эскиза на плоскости XY

1.3 Постройте эскиз согласно рисунку 3.

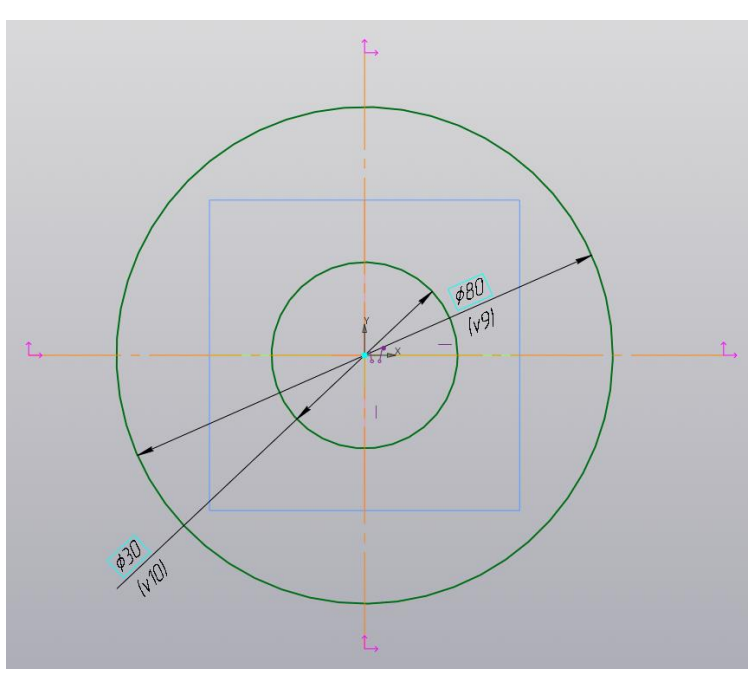

Рисунок 3 – Создание первого эскиза

1.3.1 Выдавите полученный эскиз. Выберите команду «Элемент выдавливания» **П** элемент и убедитесь что ваш эскиз автоматически выделился, а в окне с параметрами (рис. 4) выбран результат «Объединение» и способ «На расстояние». Осталось лишь указать расстояние 10 мм, на которое необходимо выдавить ваш эскиз и нажать зеленую галочку в верху окна с параметрами. Результат выдавливания показан на рис. 5.

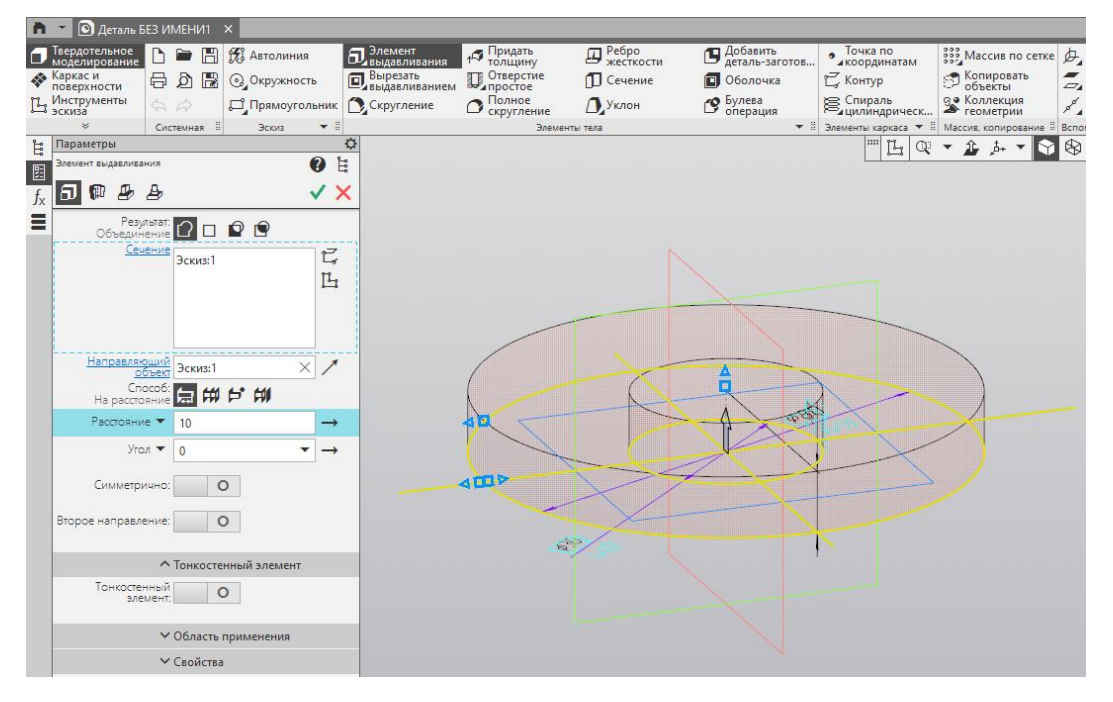

Рисунок 4 – Настройка парметров выдавливания

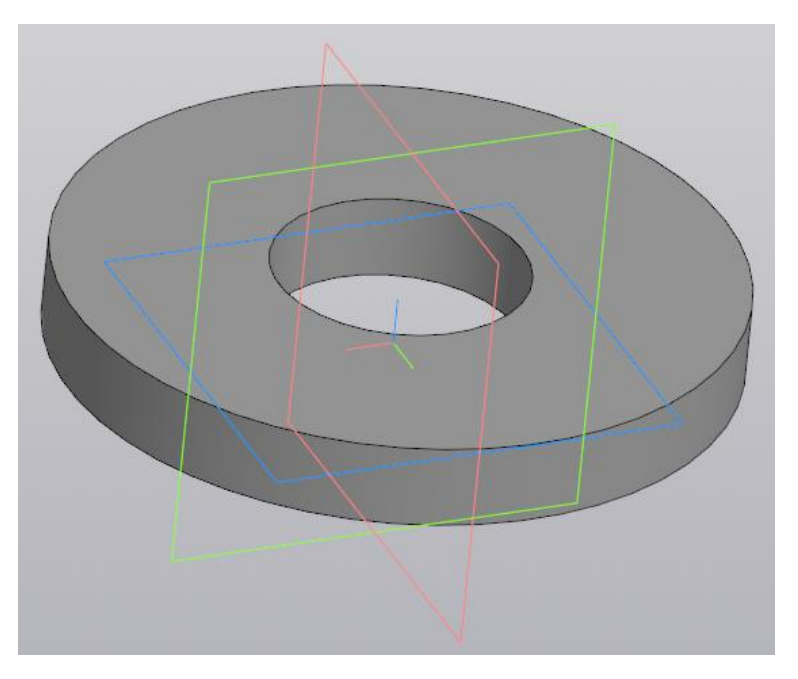

Рисунок 5 – Результат выдавливания эскиза

1.3.2 Выберите плоскость верхнего основания как плоскость построения второго эскиза (рис. 6.).

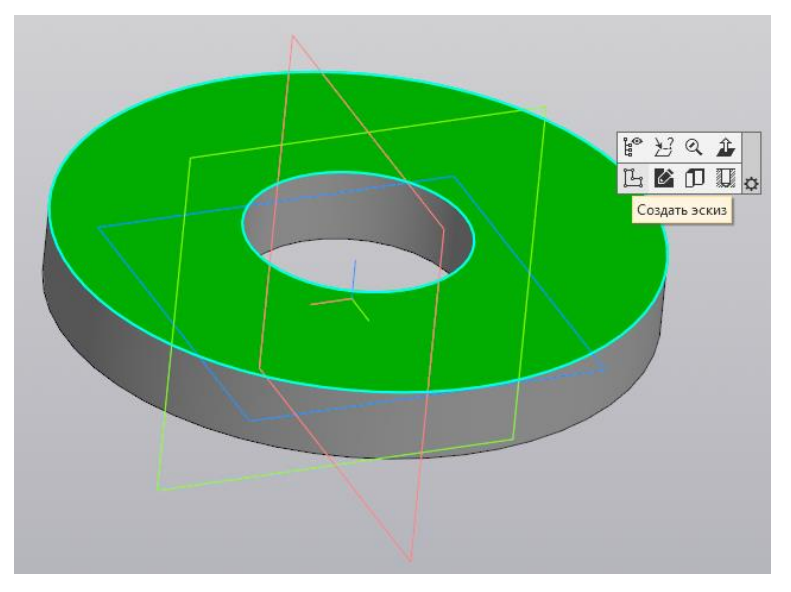

Рисунок 6 – Поверхность для построения нового эскиза

1.3.3 Постройте эскиз согласно рисунку 7.

1.3.4 При помощи команды «Усечь кривую» <sup>/ усечь кривую</sup> обрежьте не нужные линии.

1.3.5 Спроецируйте внешнюю окружность командой «Спроецировать объект» ;== Спроецировать<br>■ объект для замкнутости контура выдавливания. Результаты усечения и

проецирования показаны на рисунке 8.

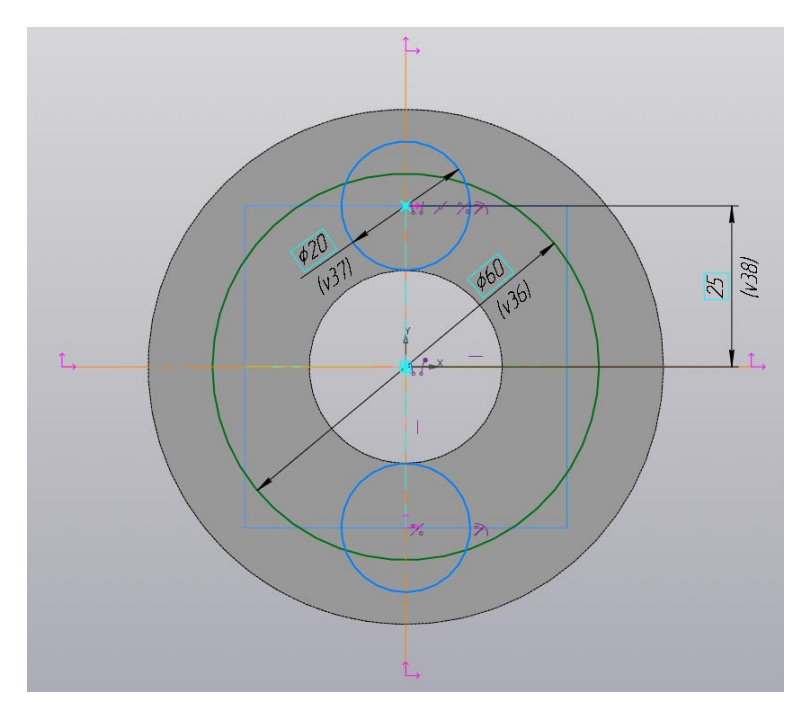

Рисунок 7 – Создание второго эскиза

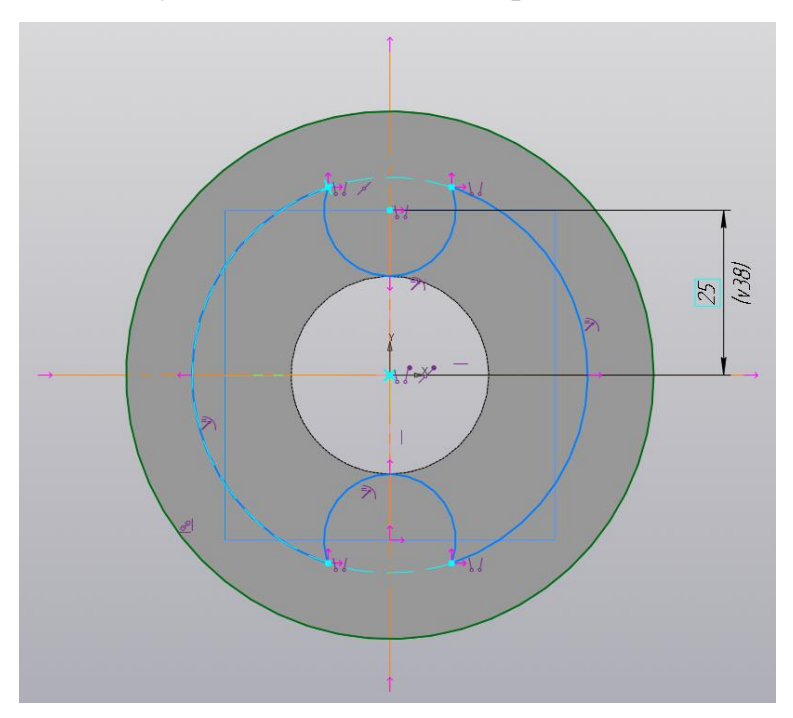

Рисунок 8 – Эскиз с усеченными кривыми и с проецированной внешней окружностью

1.3.6 Выдавите полученный эскиз. Выберите команду «Элемент выдавливания» **Первения и убедитесь что ваш эскиз автоматически** выделился, а в окне с параметрами (рис. 9) выбран результат «Объединение» и способ «На расстояние». Осталось лишь указать расстояние 20 мм, на

которое необходимо выдавить ваш эскиз и нажать зеленую галочку в верху окна с параметрами. Результат выдавливания показан на рис. 10.

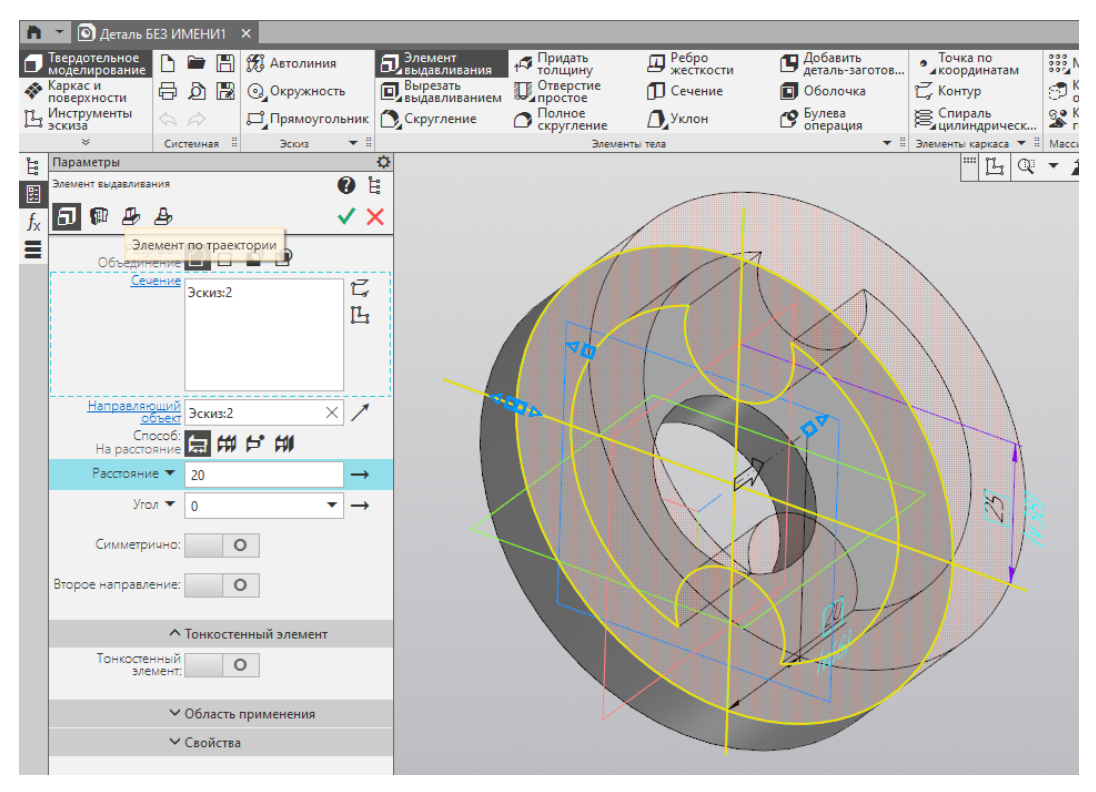

Рисунок 9 – Настройка парметров выдавливания

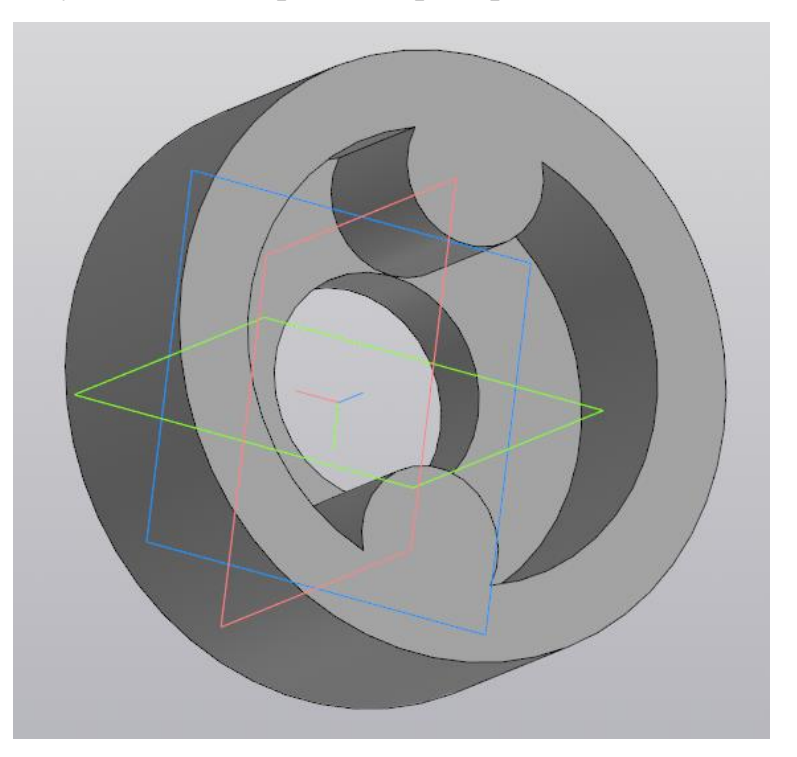

Рисунок 10 – Результат выдавливания эскиза

1.4 Выберите в древе плоскость ZY и создайте на ней новый эскиз (рис. 11).

![](_page_5_Figure_0.jpeg)

Рисунок 11 – Создание эскиза на плоскости ZY

1.4.1 Выберите команду «Вырезать выдавливанием» **• Вырезать** и настройте параметры. Убедитесь, что ваш эскиз автоматически выделился, а в окне с параметрами (рис. 12) выбран результат «Вычитание» и способ «Через все».

1.4.2 Включите параметр «Второе направление» и выберите способ для этого направления также «Через все». Результат выдавливания показан на рис. 13.

![](_page_5_Figure_4.jpeg)

Рисунок 12 – Настройка парметров выдавливания

![](_page_6_Figure_0.jpeg)

Рисунок 13 – Результат выдавливания эскиза

1.5 Выберите следующую поверхность для построения третьего эскиза (рис. 14.).

![](_page_6_Figure_3.jpeg)

Рисунок 14 – Поверхность для построения нового эскиза

1.5.1 Постройте эскиз согласно рисунку 15. Создайте изображение квадрата с размерами и постройте вертикальную вспомогательную линию, проходящую через точку начала координат. Второй квадрат постройте командой ∑ Зеркально<br>⊿ отразить , указав объекты (четыре отрезка – стороны квадрата) и вертикальную вспомогательную линию, относительно которой будет происходить отображение.

![](_page_7_Figure_0.jpeg)

Рисунок 15 – Создание третьего эскиза

1.5.2 Выберите команду «Вырезать выдавливанием» **• Вырезать** и настройте параметры. Убедитесь, что ваш эскиз автоматически выделился, а в окне с параметрами выбран результат «Вычитание» и способ «На расстояние». Укажите расстояние 5 мм. Результат выдавливания показан на рисунке 16.

![](_page_7_Figure_3.jpeg)

Рисунок 16 – Результат выдавливания эскиза

## **Задания для самостоятельной работы**

![](_page_8_Figure_1.jpeg)